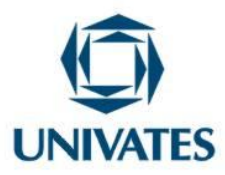

# **Resolvendo derivadas utilizando a calculadora HP 50G**

# **Márcia Jussara Hepp Rehfeldt<sup>1</sup> , Ieda Maria Giongo<sup>2</sup> , Marli Teresinha Quartieri<sup>3</sup> , Karina Corbellini Brito de Azambuja<sup>4</sup> , Cristiane Antonia Hauschild<sup>5</sup> , Lucas Favaretto<sup>6</sup>**

**<sup>1</sup>** Centro de Ciências Exatas e Tecnológicas Av. Alberto Tallini, 171 – Lajeado – RS - Brasil

**<sup>2</sup>** Centro de Ciências Exatas e Tecnológicas Av. Alberto Tallini, 171 – Lajeado – RS - Brasil

<sup>3</sup> Centro de Ciências Exatas e Tecnológicas Av. Alberto Tallini, 171 – Lajeado – RS - Brasil

<sup>4</sup> Centro de Ciências Exatas e Tecnológicas Av. Alberto Tallini, 171 – Lajeado – RS - Brasil

<sup>5</sup>Centro de Ciências Exatas e Tecnológicas Av. Alberto Tallini, 171 – Lajeado – RS - Brasil

<sup>6</sup>Centro de Ciências Exatas e Tecnológicas Av. Alberto Tallini, 171 – Lajeado – RS - Brasil

### **Contextualização**

Esta produção técnica foi desenvolvida por bolsistas de Iniciação Científica e professores do Centro Universitário UNIVATES com o objetivo de auxiliar alunos dos cursos relacionados ao Centro de Ciências Exatas e Tecnológicas na resolução de derivadas. O interesse pelo tema surgiu após a realização de entrevistas com cerca de 40 engenheiros que atuam no Vale do Taquari, buscando observar o modo que eles resolvem problemas matemáticos do cotidiano.

As referidas entrevistas ocorreram no ano de 2014 e foram realizadas nos locais de trabalho dos profissionais supracitados. A partir das entrevistas constatou-se que os

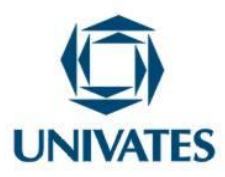

engenheiros fazem poucos cálculos manualmente, utilizando fortemente a tecnologia como forma de agilizar o processo de cálculo, bem como obter precisão em seus cálculos, uma vez que assumem responsabilidades técnicas. Nesse sentido, Gabbi (2013) também comenta que a calculadora, por exemplo, pode ser usada para reduzir o tempo despendido com os cálculos, ampliando assim o espaço para realizar discussões e respostas encontradas.

Com bases nestes pressupostos, o grupo de professores e bolsistas de Iniciação Científica que integram a pesquisa "Formas de vida, jogos de linguagem e currículo: implicações para o ensino da engenharia" realizaram estudos acerca da calculadora HP 50G. Desta forma, surgiu esta produção técnica que foi explorada e avaliada nas aulas de Cálculo II, com o intuito de mostrar aos estudantes de engenharia algumas possibilidades de uso de tecnologias e auxiliar na formação destes para o mercado de trabalho. As calculadoras utilizadas durante os estudos foram obtidas com recursos da Fundação de Amparo à Pesquisa do Estado do Rio Grande do Sul (FAPERGS), por meio de projeto aprovado no Edital FAPERGS 01/2013.

### **Objetivo**

Mostrar possibilidades de uso da calculadora HP 50G na resolução de derivadas.

#### **Detalhamento**

Neste tópico serão apresentados alguns exemplos de derivadas e o modo de resolução das funções utilizando a calculadora gráfica HP 50G.

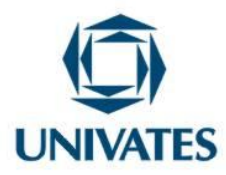

### **Descrição do modo de operação da calculadora HP 50G**

A calculadora HP 50G calcula derivadas e integrais se estiver no modo exato. Para tanto, é necessário programá-la conforme os passos a seguir:

1) O modo deve estar em Notação Polonesa Inversa (ou *RPN* na sigla em inglês, de Reverse Polish Notation). Para verificar em que modo está a calculadora basta clicar em "MODE" e ver o que está escrito em *Operating Mode*. Se o modo for "Algebraic" basta apertar "F2" selecionar RPN e clicar "F6".

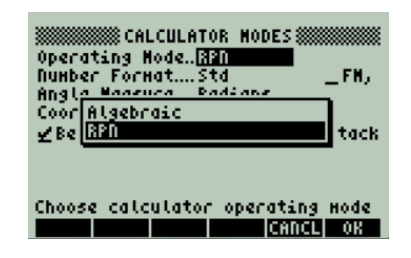

2) Após alterar o modo para RPN entre no menu Casa Decimal (CAS), pressionando [F3].

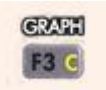

Aparecerá o *Display* abaixo

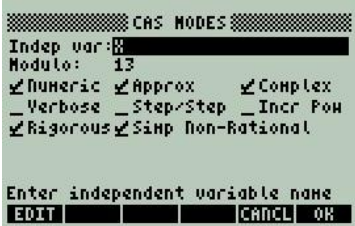

3) Certifique-se que na primeira linha a variável independente é "X"

4) Desmarque todas as "Checkbox" (opções assinaladas), indo sobre elas e apertando [F3].

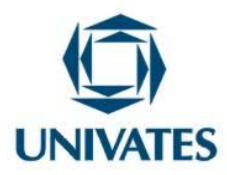

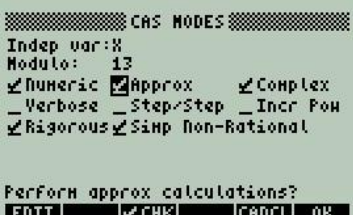

5) Então, pressione "OK" 2 vezes, para confirmar a configuração

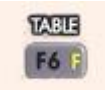

Após configurar a calculadora, podemos resolver os cálculos de derivadas e integrais. Alguns desses exercícios, juntamente com a solução estão explicitados a seguir.

### **Cálculo de derivadas**

**Questão 1:** Calcular a derivada da função  $f(x) = \int 2x^3 + \frac{3}{5}$  $\frac{3}{5}x^4$ .

Pressione [SHIFT DIREITO] e depois Editor de Equação (Em inglês EQW, equation writer)

1) para entrar no editor de equações.

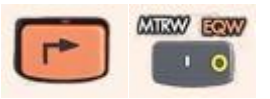

 2) Pressione [SHIFT DIREITO], [∂], [ALPHA], [X], [SETA PARA DIREITA], [RAIZ QUADRADA], [2], [MULTIPLICAÇÃO], [ALPHA], [X], [ELEVADO], [3], [SETA PARA DIREITA 2x], [MULTIPLICAÇÃO], [3].

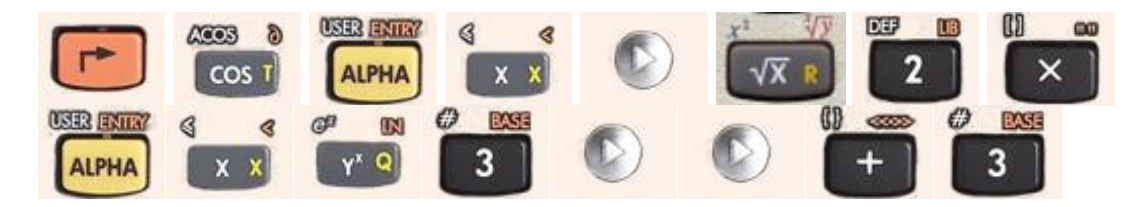

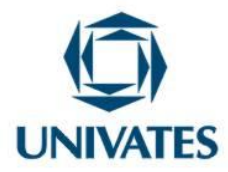

3) Pressione [DIVISÃO], [5], [SETA PARA DIREITA], [MULTIPLICAÇÃO], [ALPHA], [X], [ELEVADO], [4].

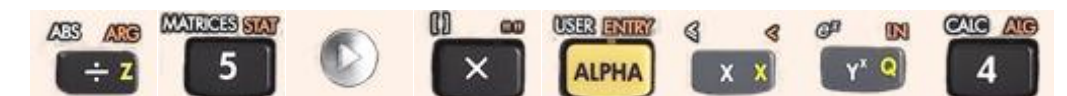

4) A função deverá ficar assim:

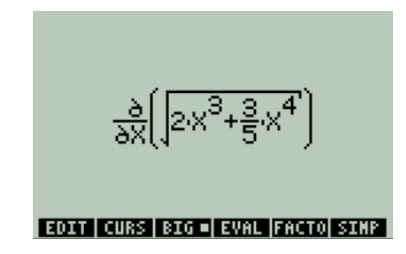

5) Pressione [ENTER], e para calcular a função pressione Avaliação (ou EVAL na sigla em inglês, de *Evaluation*).

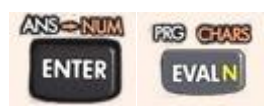

.

6) O resultado deverá ser este:

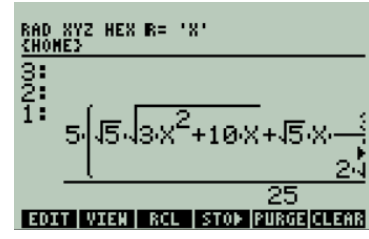

Observação: A flecha para a direita ao lado do resultado indica que o resultado não está sendo completamente mostrado na tela.

**7)** Para simplificar, pressione "EDIT" \*.

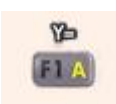

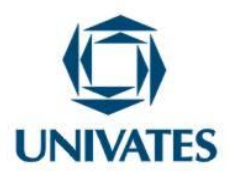

\*Se a opção edição (EDIT) não aparecer a calculadora está desconfigurada e será necessário reiniciá-la (*reset*). Para reiniciar basta pressionar [ON]+[F3], após isso será necessário configurar o modo de operação da calculadora novamente (1º passo). **8)** Com toda a função selecionada, pressione Juros simples (SIMP).

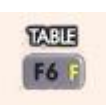

**9)** A resposta simplificada será:

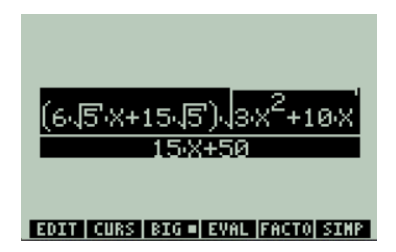

Para seguir para a próxima questão limpe a calculadora pressionando [ON] e [CLEAR].

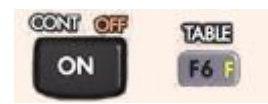

**Questão 2:** Calcular a derivada da função  $f(x) = x^4 e^{x^3 + 5x^2 + 4x}$ .

1) Pressione [SHIFT DIREITO] e depois "EQW" para entrar no editor de equações.

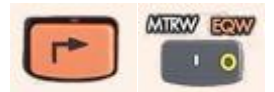

2) Pressione [SHIFT DIREITO], [∂], [ALPHA], [X], [DIREITA], [ALPHA], [X], [ELEVADO], [4], [DIREITA], [MULTIPLICAÇÃO], [SHIFT ESQUERDO], [ELEVADO], [ALPHA], [X], [ELEVADO], [4], [MULTIPLICAÇÃO], [ALPHA], [X].

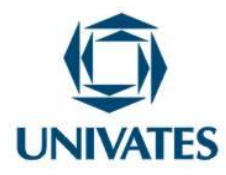

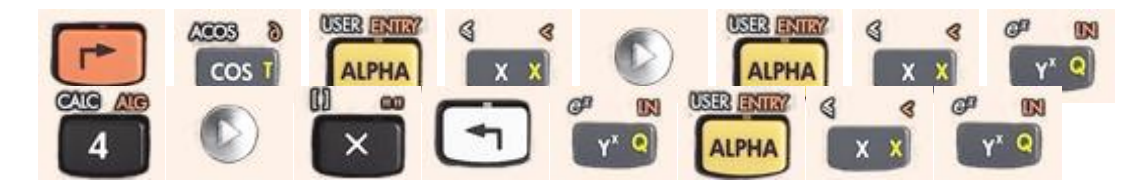

3) Pressione [3], [DIREITA], [SOMA], [5], [MULTIPLICAÇÃO], [ALPHA], [X], [ELEVADO], [2], [DIREITA 2x], [SOMA], [4], [MULTIPLICAÇÃO], [ALPHA], [X].

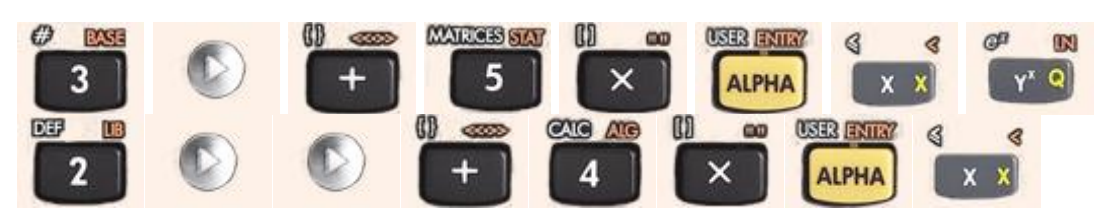

4) A função deverá ficar assim:

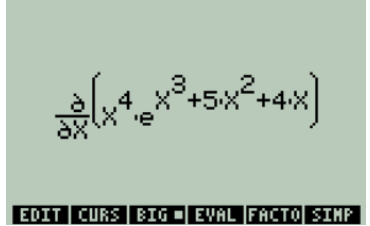

5) Pressione [ENTER], e para calcular a função pressione [EVAL].

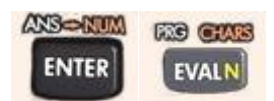

6) O resultado será:

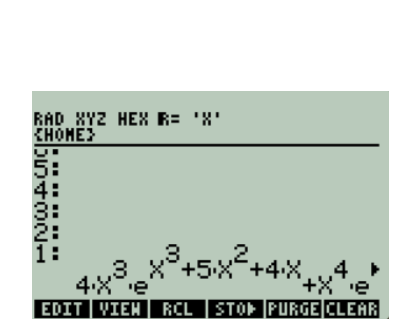

Observação: A flecha para a direita ao lado do resultado indica que o resultado não está sendo completamente mostrado na tela.

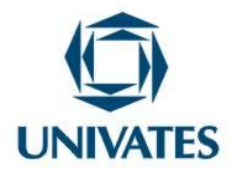

**7)** Para simplificar, pressione "EDIT".

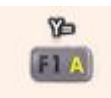

**8)** Com toda a função selecionada, pressione "SIMP".

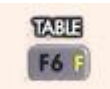

**9)** A resposta simplificada será:

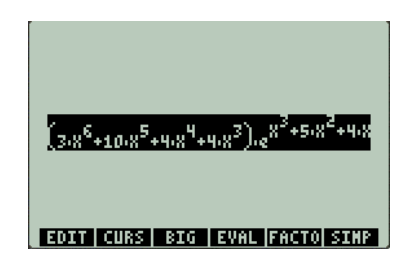

Para seguir para a próxima questão limpe a calculadora pressionando [ON] e [CLEAR].

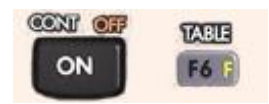

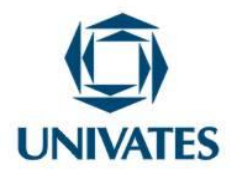

**Questão 3:** Determinar a derivada da função  $f(x) = x^3$ 

1) Pressione [SHIFT DIREITO] e depois "EQW" para entrar no editor de equações.

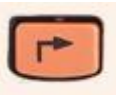

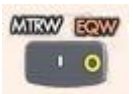

 2) Pressione [SHIFT DIREITO], [∂], [ALPHA], [X], [DIREITA], [ALPHA], [X], [ELEVADO], [3], [DIREITA], [MULTIPLICAÇÃO], [COS]

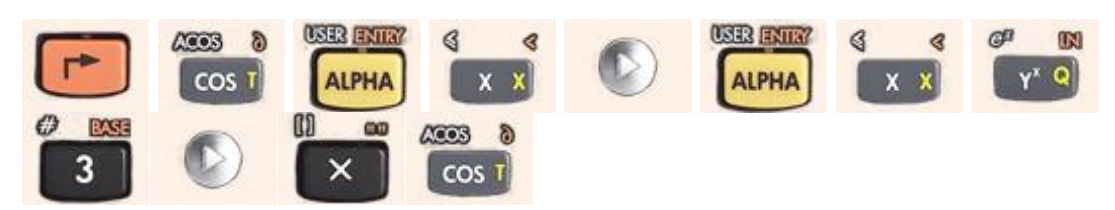

3) Pressione [2], [MULTIPLICAÇÃO], [ALPHA], [X], [ELEVADO], [2]

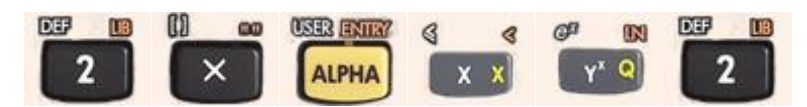

4) A função deverá ficar assim:

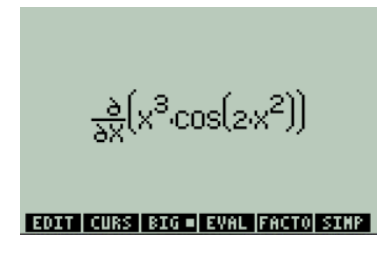

5) Pressione [ENTER], e para calcular a função pressione [EVAL].

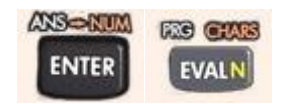

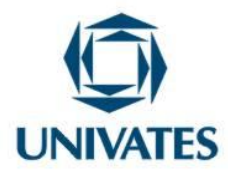

6) O resultado será:

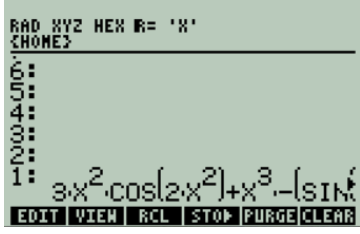

**Questão 4:** Calcular a derivada da função  $\frac{+3x+3}{e^{x^2}}$ 

1) Pressione [SHIFT DIREITO] e depois "EQW" para entrar no editor de equações.

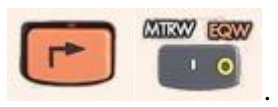

2) Pressione [SHIFT DIREITO], [∂], [ALPHA], [X], [DIREITA], [3], [ALPHA], [X], [ELEVADO], [4], [DIREITA 2x], [SOMA], [5], [ALPHA], [X].

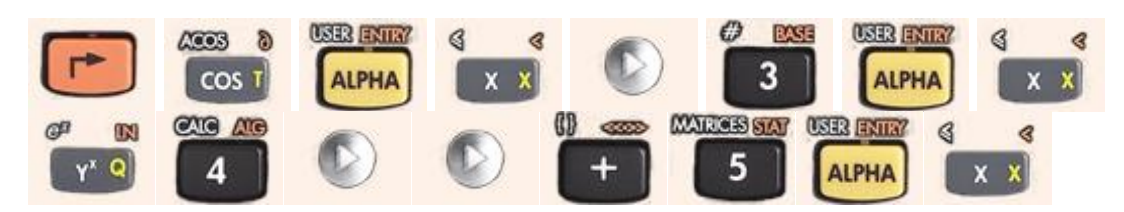

3) Pressione [SOMA], [3], [DIREITA 2x], [DIVIDIDO], [SHIFT ESQUERDO], [e], [ALPHA], [X], [ELEVADO], [2].

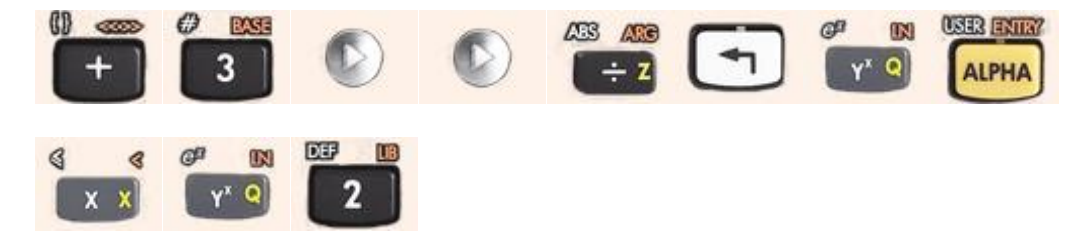

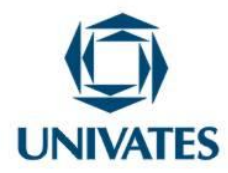

4) A função deverá ficar assim:

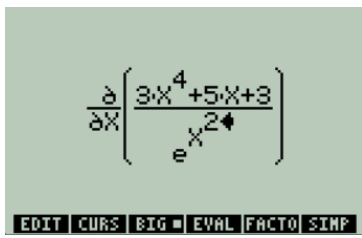

5) Pressione [ENTER], e para calcular a função pressione [EVAL].

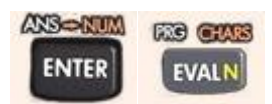

6) O resultado encontrado será:

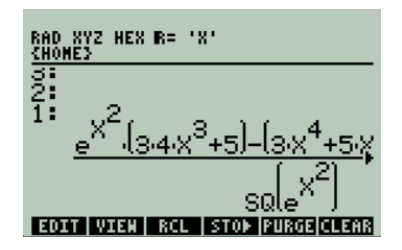

**7)** Para simplificar, pressione "EDIT".

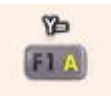

**8)** Com toda a função selecionada, pressione "SIMP".

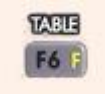

**.**

**9)** A resposta simplificada será:

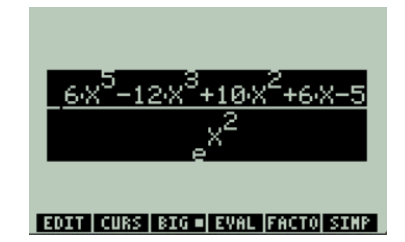

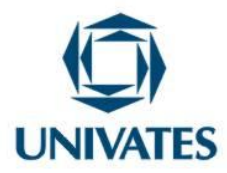

**Questão 5:** Derivar a função  $f(x, y) = \frac{2}{3}$  $\frac{2}{3}x^3ye^{x^2+y^2}$ .

Observação: Esta função iremos derivar primeiro em relação a x e depois em relação a y.

## **Derivar em relação à x:**

1) Pressione [SHIFT DIREITO] e depois "EQW" para entrar no editor de equações.

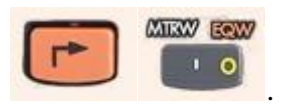

2) Pressione [SHIFT DIREITO], [∂], [ALPHA], [X], [DIREITA], [2], [DIVIDIDO], [3], [DIREITA], [MULTIPLICAÇÃO], [ALPHA], [X], [ELEVADO], [3], [DIREITA].

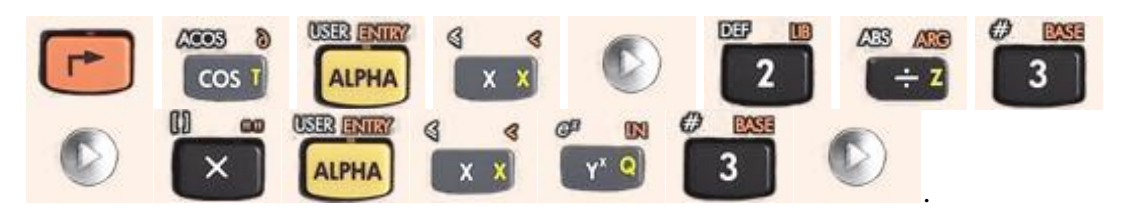

3) Pressione [MULTIPLICAÇÃO], [ALPHA], [Y], [SHIFT ESQUERDO], [e], [ALPHA], [X], [ELEVADO], [2], [DIREITA], [SOMA], [ALPHA], [Y], [ELEVADO], [2].

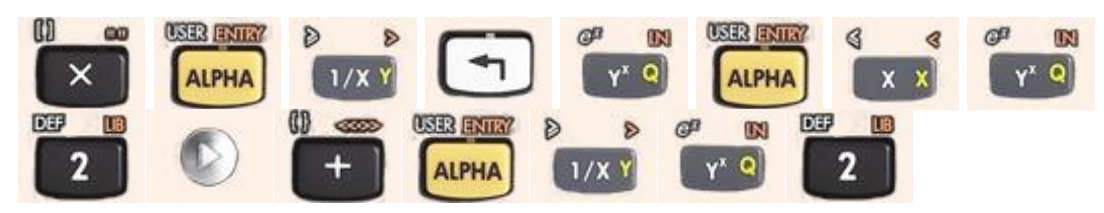

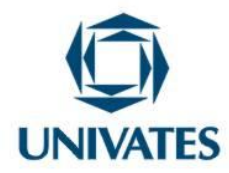

4) A função deverá ficar assim:

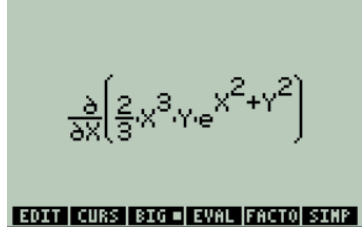

5) Pressione [ENTER], e para calcular a função pressione [EVAL].

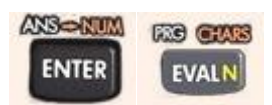

6) O resultado deve ser este:

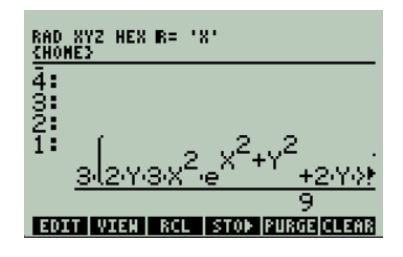

**7)** Para simplificar, pressione "EDIT".

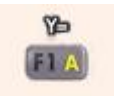

**8)** Com toda a função selecionada, pressione "SIMP".

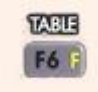

**9)** A resposta simplificada será:

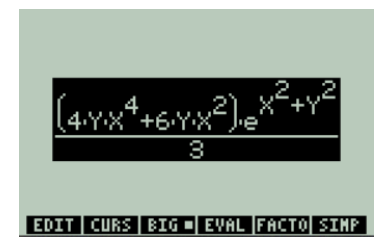

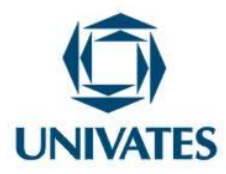

### **Para derivar em relação a y devemos seguir os seguintes passos:**

1. Pressione [SHIFT DIREITO] e depois "EQW" para entrar no editor de equações.

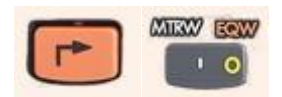

2) Pressione [SHIFT DIREITO], [∂], [ALPHA], [X], [DIREITA], [2], [DIVIDIDO], [3], [DIREITA], [MULTIPLICAÇÃO], [ALPHA], [X], [ELEVADO], [3], [DIREITA].

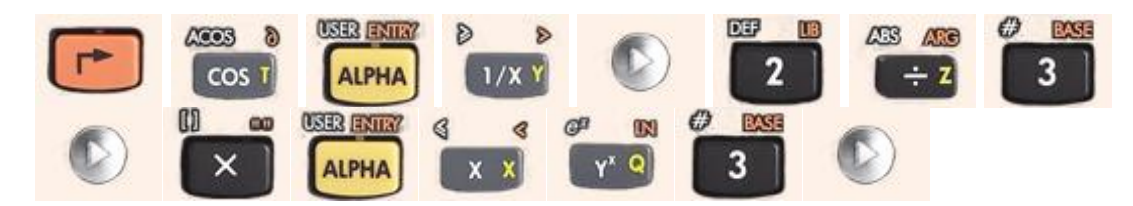

3) Pressione [MULTIPLICAÇÃO], [ALPHA], [Y], [SHIFT ESQUERDO], [e], [ALPHA], [X], [ELEVADO], [2], [DIREITA], [SOMA], [ALPHA], [Y], [ELEVADO], [2].

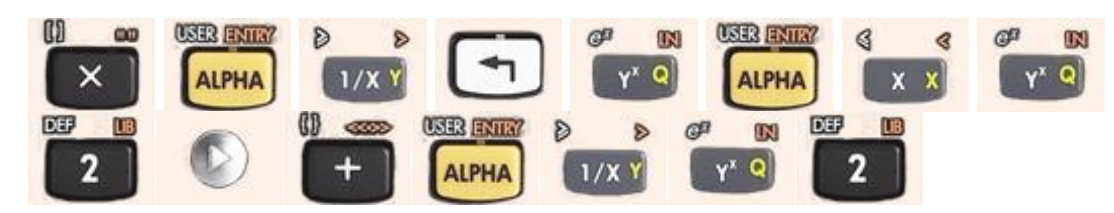

4) A função deverá ficar assim:

 $\frac{9}{278}$   $\frac{2}{3}x^{3}y e^{x^{2}+y^{2}}$ EDIT CURS BIG - EVAL FACTO SINP

5) Pressione [ENTER], e para calcular a função pressione [EVAL].

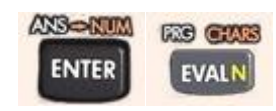

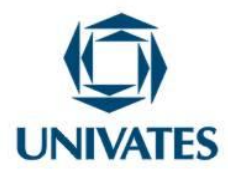

6) O resultado deve ser este:

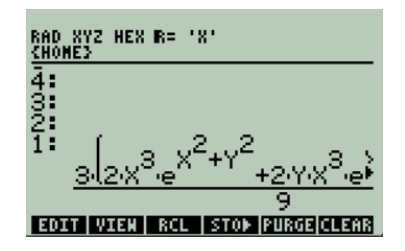

**7)** Para simplificar, pressione "EDIT".

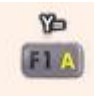

**8)** Com toda a função selecionada, pressione "SIMP".

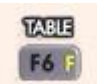

**9)** A resposta simplificada será:

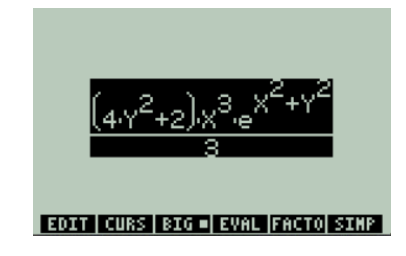

Questão 6: Derivar a função  $f(x, y) = \text{sen}(2x + y^3)^3$ .

### **Para derivar em relação à x:**

1) Pressione [SHIFT DIREITO] e depois "EQW" para entrar no editor de equações.

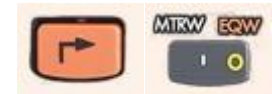

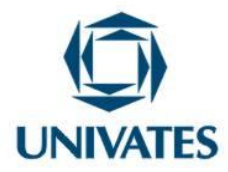

2) Pressione [SHIFT DIREITO], [∂], [ALPHA], [X], [DIREITA], [SENO], [2], [MULTIPLICAÇÃO], [ALPHA], [X].

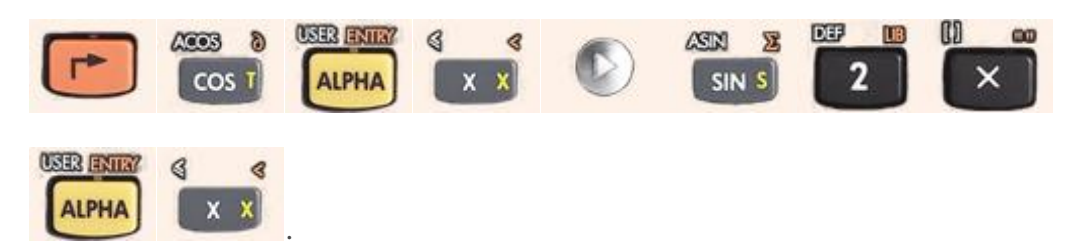

3) [SOMA], [ALPHA], [Y], [ELEVADO], [3], [DIREITA 3x], [ELEVADO], [3].

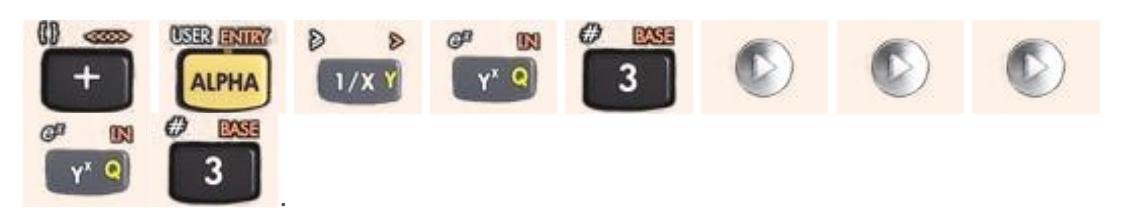

4) A função deverá ficar assim:

 $\frac{1}{2x}$ (sin(2x+y<sup>3)</sup>)

EDIT CURS BIG DEVAL FACTO SIMP

5) Pressione [ENTER], e para calcular a função pressione [EVAL].

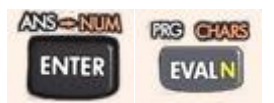

6) O resultado deve ser este:

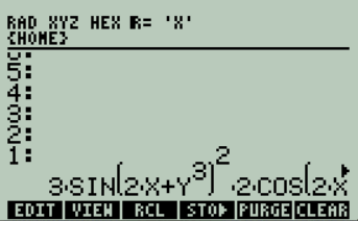

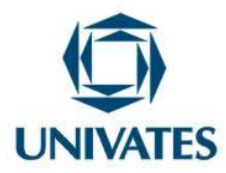

### **Derivar em relação à y:**

1) Pressione [SHIFT DIREITO] e depois "EQW" para entrar no editor de equações.

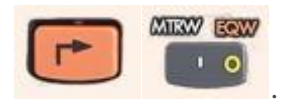

2) Pressione [SHIFT DIREITO], [∂], [ALPHA], [Y], [DIREITA], [SENO], [2], [MULTIPLICAÇÃO], [ALPHA], [X].

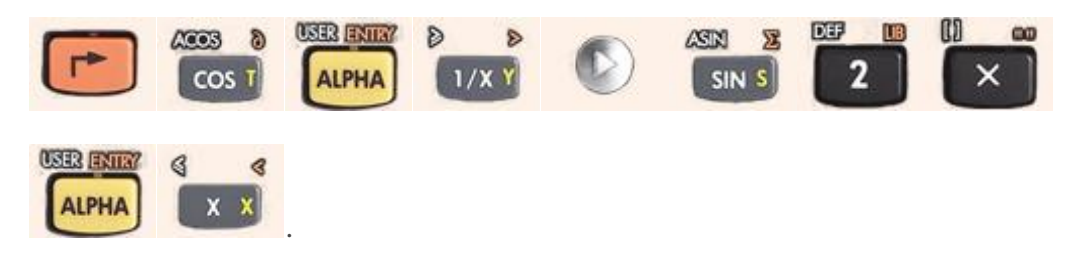

3) Pressione [SOMA], [ALPHA], [Y], [ELEVADO], [3], [DIREITA 3x], [ELEVADO], [3].

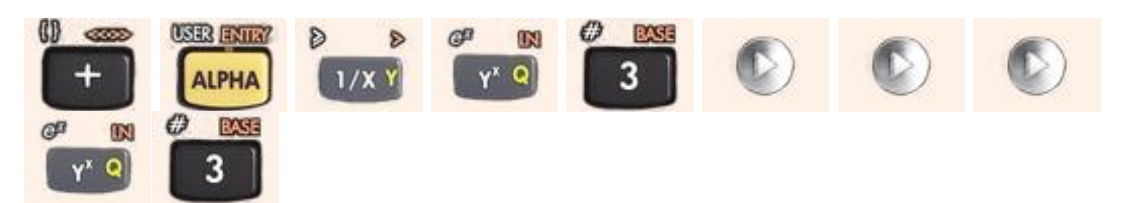

4) A função deverá ficar assim:

 $\frac{3}{25}$ (sin(2x+y<sup>3)<sup>3</sup>)</sup> **ETOTA DUISSI ESCOLE EVALUEROTO ESTAS** 

5) Pressione [ENTER], e para calcular a função pressione [EVAL].

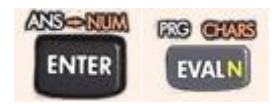

6) O resultado deve ser este:

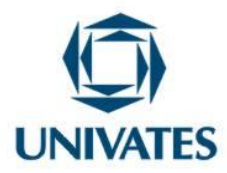

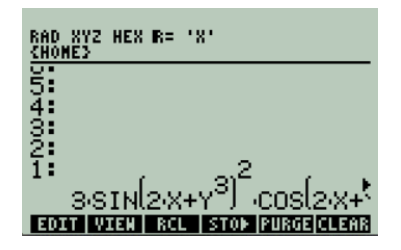

**Questão 7:** Calcular a derivada da função  $f(x) = x^4 e^{x^3 + 5x^2 + 4x}$ , no ponto x=2.

1) Pressione [SHIFT DIREITO] e depois "EQW" para entrar no editor de equações.

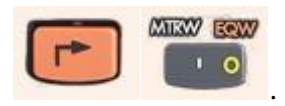

2) Pressione [SHIFT DIREITO], [∂], [ALPHA], [X], [DIREITA], [ALPHA], [X], [ELEVADO], [4], [DIREITA], [MULTIPLICAÇÃO], [SHIFT ESQUERDO], [ELEVADO], [ALPHA], [X], [ELEVADO], [4], [MULTIPLICAÇÃO], [ALPHA], [X]

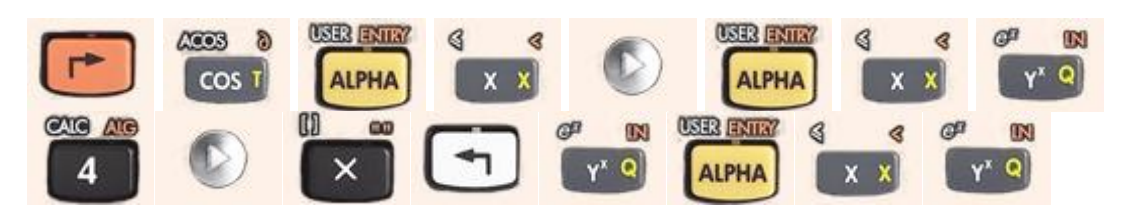

3) Pressione [3], [DIREITA], [SOMA], [5], [MULTIPLICAÇÃO], [ALPHA], [X], [ELEVADO], [2], [DIREITA 2x], [SOMA], [4], [MULTIPLICAÇÃO], [ALPHA], [X].

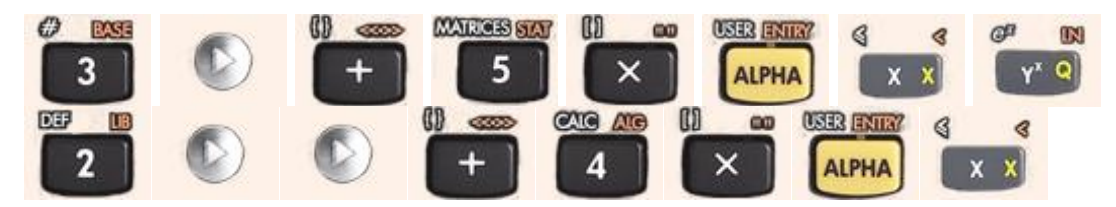

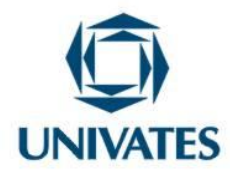

4) A função deverá ficar assim:

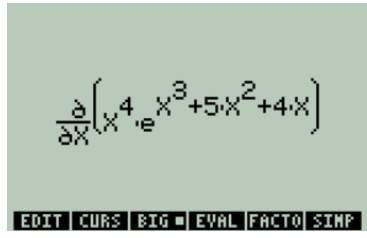

5) Pressione [ENTER], e para calcular a função pressione [EVAL].

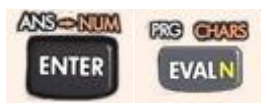

6) O resultado deverá ser este:

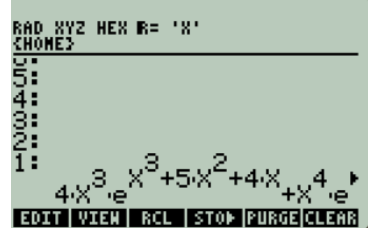

Observação: A flecha para a direita ao lado do resultado indica que o resultado não está sendo completamente mostrado na tela.

**7)** Para simplificar, pressione "EDIT".

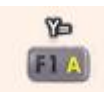

**8)** Com toda a função selecionada, pressione "SIMP".

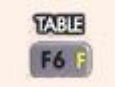

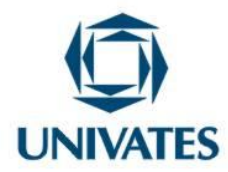

**9)** A resposta simplificada será:

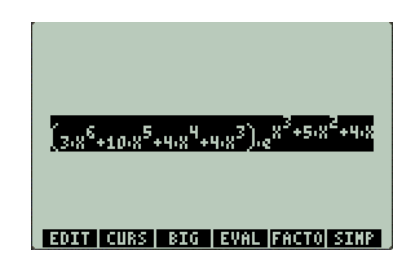

Agora devemos substituir o "x" pelo ponto específico dado. Supondo que temos o ponto x=2, devemos substituir o "x" por 2. Para substituir o x, devemos apertar 4 vezes a flecha para baixo, ir sobre o x e substituir por 2.

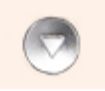

Substitua todos os "x" por 2. Após fazer a substituição selecione tudo clicando 5 vezes sobre a flecha para cima e clique em "EVAL".

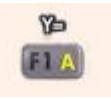

O resultado será:

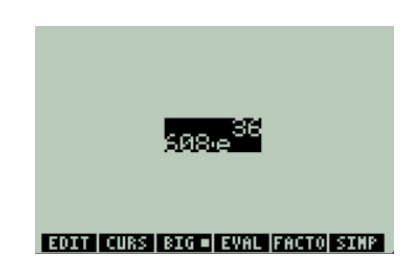

**Questão 8:** Determinar o valor da derivada da função  $f(x) = \text{sen}(2x + y^3)^3$ , no ponto  $x=3$ .

1) Pressione [SHIFT DIREITO] e depois "EQW" para entrar no editor de equações.

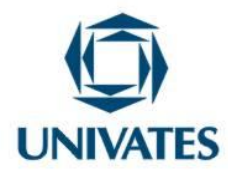

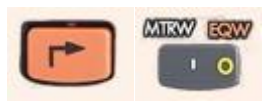

2) Pressione [SHIFT DIREITO], [∂], [ALPHA], [X], [DIREITA], [SENO], [2], [MULTIPLICAÇÃO], [ALPHA], [X]

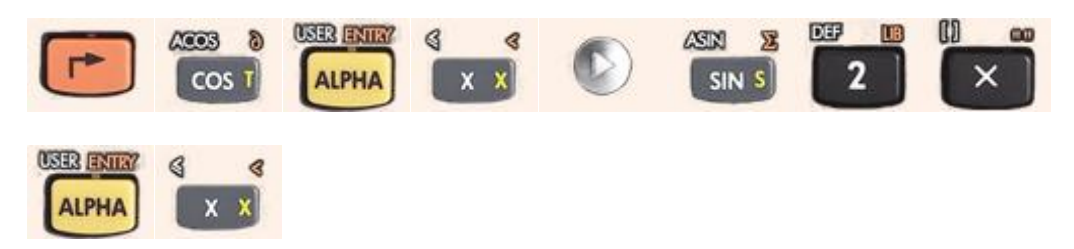

3) Pressione [SOMA], [ALPHA], [Y], [ELEVADO], [3], [DIREITA 3x], [ELEVADO], [3].

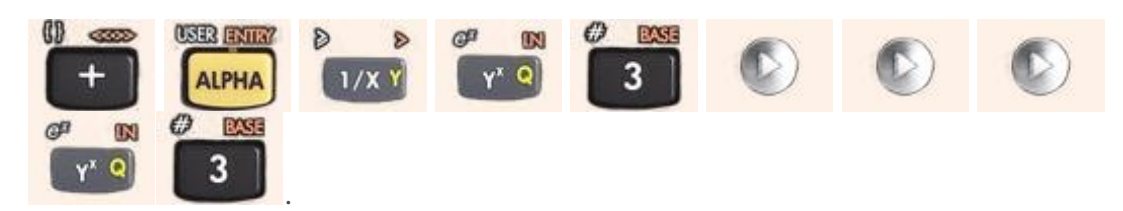

4) A função deverá ficar assim:

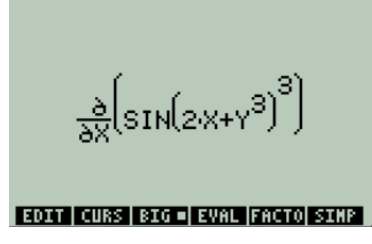

5) Pressione [ENTER], e para calcular a função pressione [EVAL].

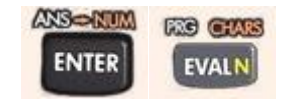

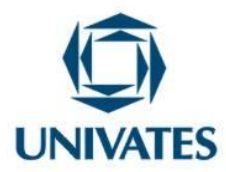

6) O resultado deve ser este:

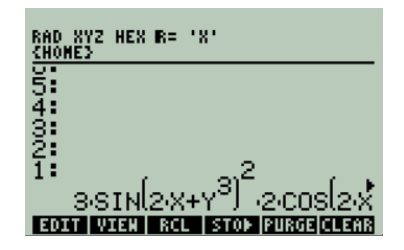

Agora devemos substituir o "x" pelo ponto específico dado, ou seja, x=3. Para substituir o x devemos apertar [F1], 4 vezes sobre a flecha para baixo, ir sobre o x e substituir por 3.

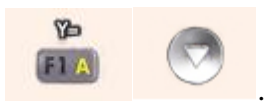

Substitua todos os "x" por 3. Após fazer a substituição, selecione tudo, clique 5 vezes na flecha para cima e clique em "EVAL".

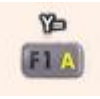

O resultado será:

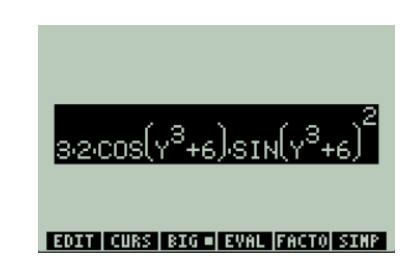

#### **Resultados obtidos**

A exploração das derivadas por meio da calculadora gerou grande interesse dos alunos na disciplina de Cálculo II. Os resultados oriundos dos questionários respondidos pelos alunos da referida disciplina mostram que esse recurso pode facilitar cálculos complexos, confirmar os resultados obtidos manualmente e reduzir o tempo para obtenção de respostas. No entanto, os alunos também mencionaram que é necessário continuar

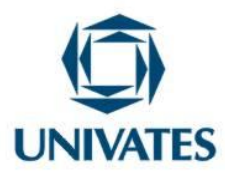

realizando os exercícios de forma manual, pois estes auxiliam no desenvolvimento do raciocínio matemático.

Quanto ao material propriamente dito, ou seja, o tutorial aqui proposto, os alunos mencionaram que este contém o passo a passo e isso é relevante para aprender a manusear a calculadora.

Por fim, concordamos com Gonçalves e Reis (2011, p. 4) quando estes afirmam:

A presença das ferramentas computacionais nas aulas de Matemática não implica no abandono de outros instrumentos educacionais. A informática é um recurso auxiliar que possibilita o alcance dos resultados na aprendizagem por meio do seu uso adequado e conciliando as diversas formas de se ensinar e aprender, com professor e aluno desempenhando seu papel e mantendo uma postura adequada diante da atividade educacional, pois a ferramenta computacional sozinha não produz conhecimento.

No entanto, novos estudos deverão ser realizados e possivelmente ajustes poderão

ser propostos por outros grupos de alunos, o que poderá aprimorar o tutorial aqui proposto.

### **Referências Bibliográficas**

GABBI, Angeli Cervi et al. **Explorando a matemática com o uso da calculadora científica**. Disponível em:

<http://w3.ufsm/coormat/erematsu/anais/arquivos/MC/MC\_Oliveira\_Giovana.pdf>. Acesso em: 08 jun. 2015.

GONÇALVES, Daniele Cristina; REIS, Frederico da Silva. Aplicações das derivadas no Cálculo I: uma atividade investigativa aplicada à engenharia de produção utilizando o GeoGebra. Revista de Educação Matemática da UFOP, v. 1, p.114-122, 2011. Disponível em: <http://www.redumat.ufop.br/2011/C\_16.pdf>. Acesso em: 05 jun. 2015.